# Fujitsu Notebook LIFEBOOK

LIFEBOOK U7512/KLIFEBOOK U7412/KLIFEBOOK U7312/KLIFEBOOK U6312/K

# BIOS セットアップメニューー

Intel、インテル、Intel ロゴ、Intel vPro、Thunderbolt、Thunderbolt ロゴは、アメリカ合衆国および / またはその他の国における Intel Corporation の商標です。

その他の各製品名は、各社の商標、または登録商標です。その他の各製品は、各社の著作物です。その他のすべての商標は、それぞれの所有者に帰属します。

Copyright Fujitsu Limited 2022

#### LIFEBOOK U7512/K / LIFEBOOK U7412/K / LIFEBOOK U7312/K / LIFEBOOK U6312/K

## BIOSセットアップメニュー詳細

## BIOSセットアップのメニューについて説明しています。BIOSセットアップのメニューは次のとおりです。

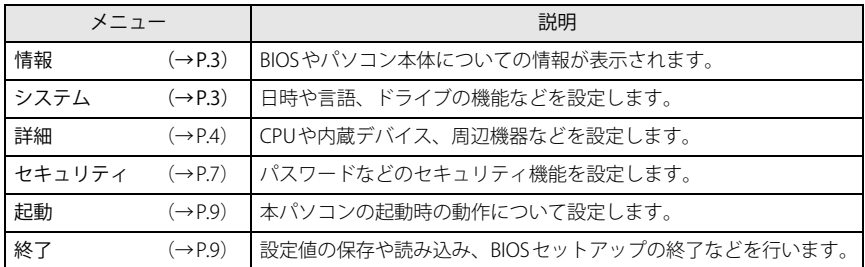

## **重 要**

▶ BIOSセットアップの仕様は、改善のために予告なく変更することがあります。 あらかじめご了承ください。

## **POINT**

▶ ユーザー用パスワードでBIOSセットアップを起動すると、設定変更のできる項 目が制限されます。制限された項目はグレーに表示されます。 ユーザー用パスワードでBIOSセットアップを起動した場合に変更できる項目は

次のとおりです。

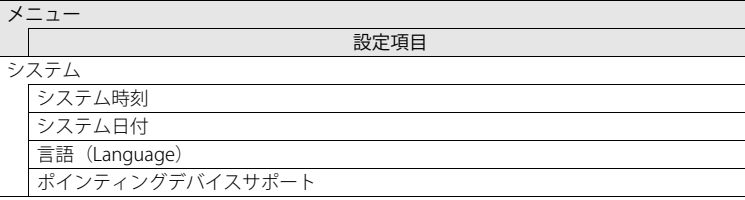

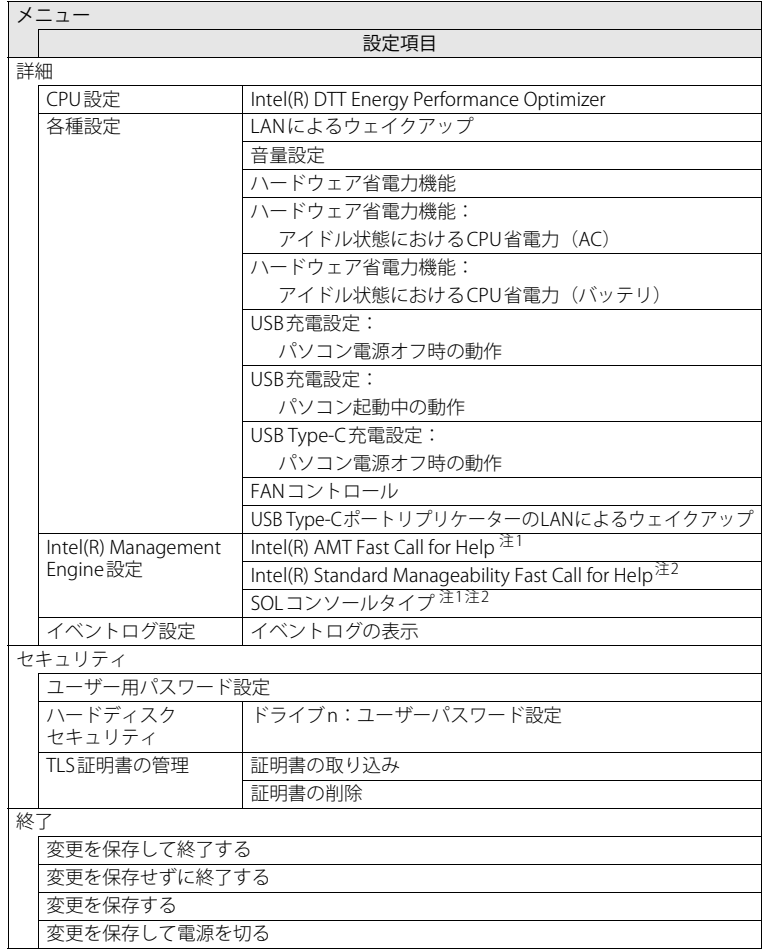

<span id="page-1-0"></span>注1:インテル® vPro® Enterprise対応機種の場合、「Intel(R) AMT」が「使用する」設定時 注2:インテル® vPro® Essentials対応機種の場合、「Intel(R) Standard Manageability」が

<span id="page-1-1"></span>「使用する」設定時

## <span id="page-2-0"></span>**情報メニュー**

BIOSやパソコン本体についての情報が表示されます。設定を変更することはで きません。

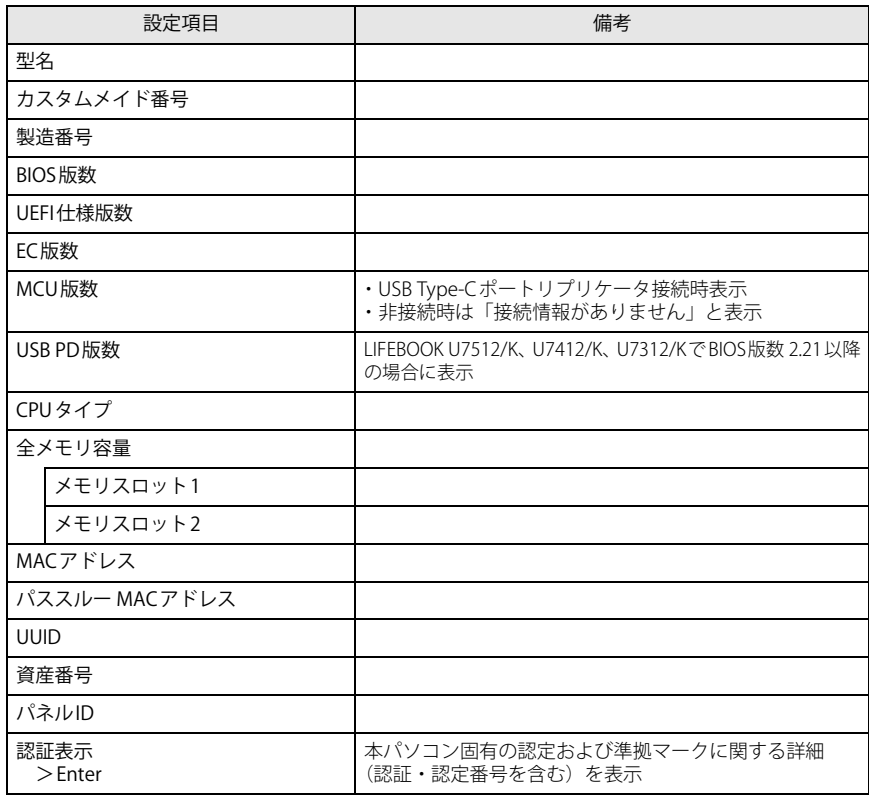

## <span id="page-2-1"></span>**システムメニュー**

<span id="page-2-3"></span><span id="page-2-2"></span>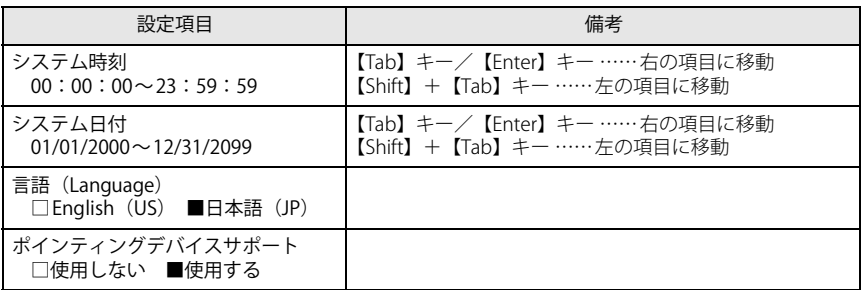

## <span id="page-3-0"></span>**詳細メニュー**

#### □選択肢 ■初期値

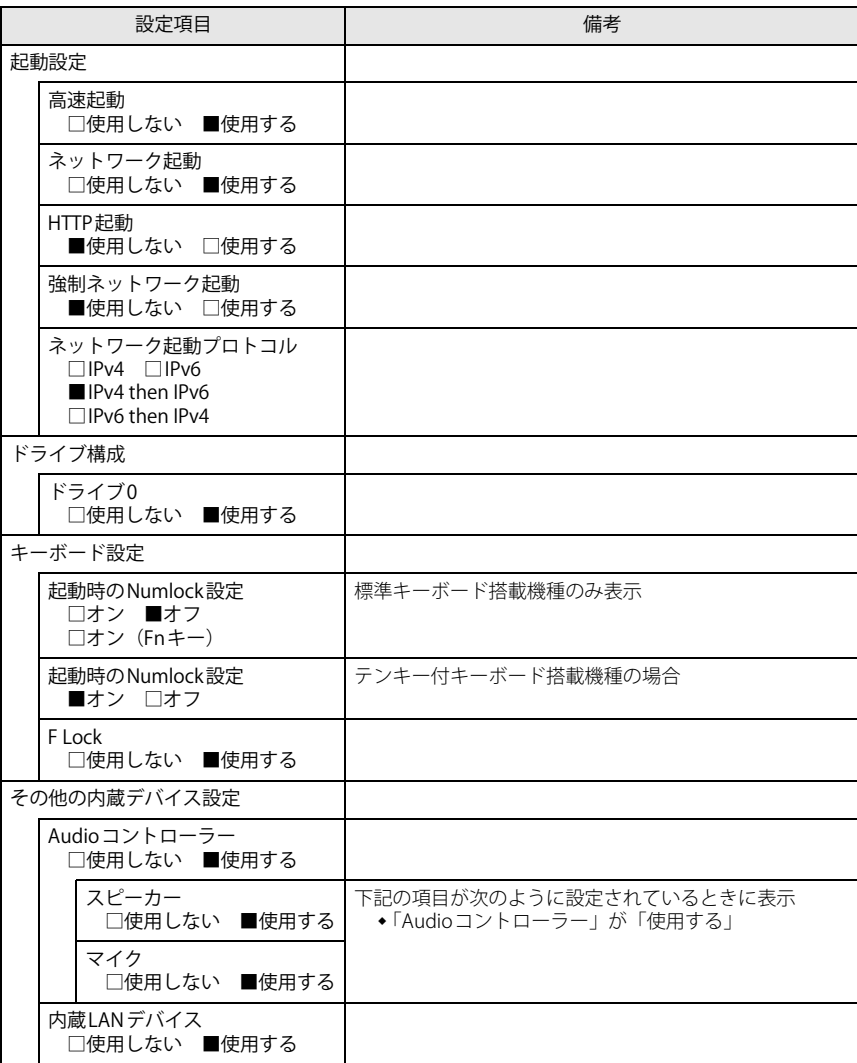

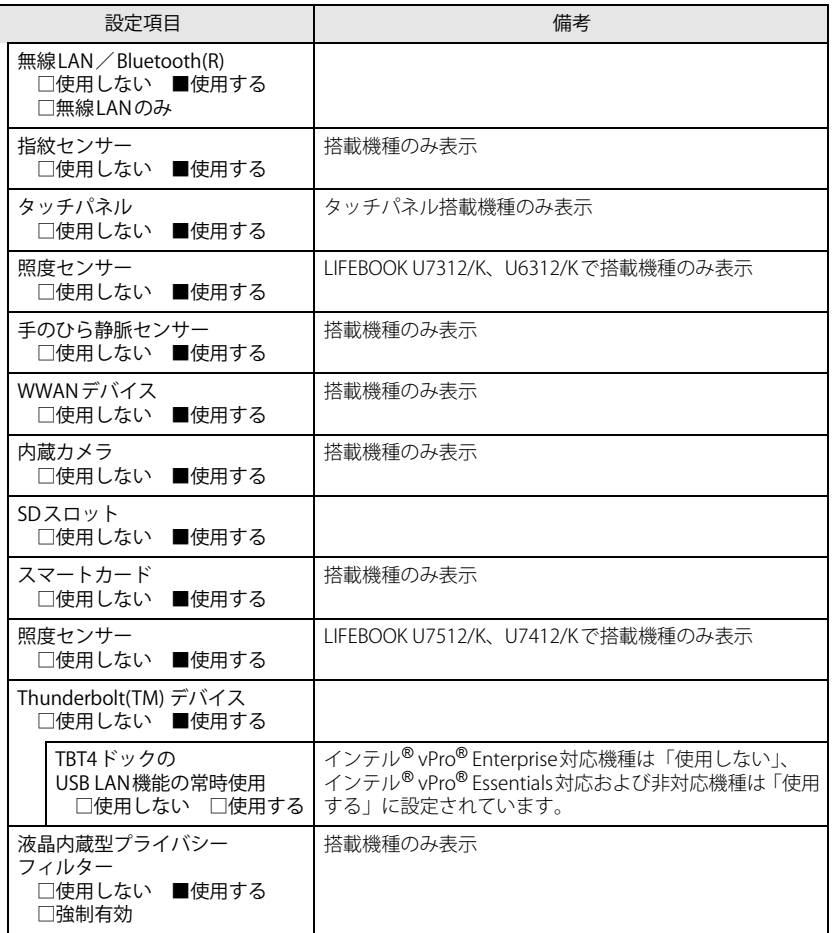

#### □選択肢 ■初期値

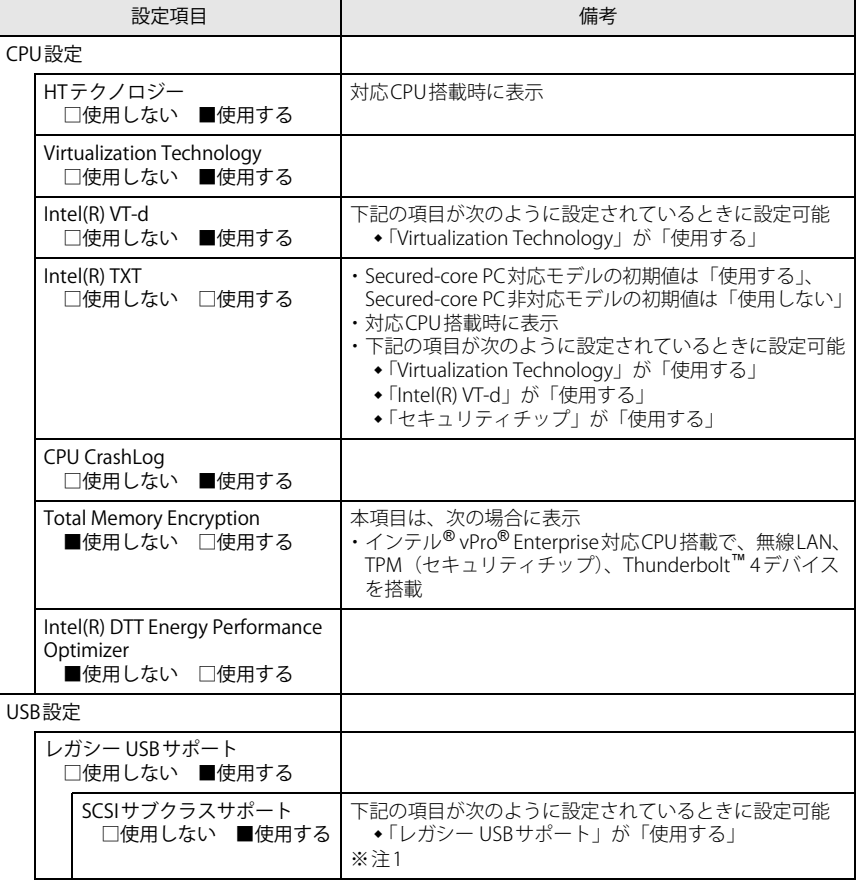

### LIFEBOOK U7512/K / LIFEBOOK U7412/K / LIFEBOOK U7312/K / LIFEBOOK U6312/K

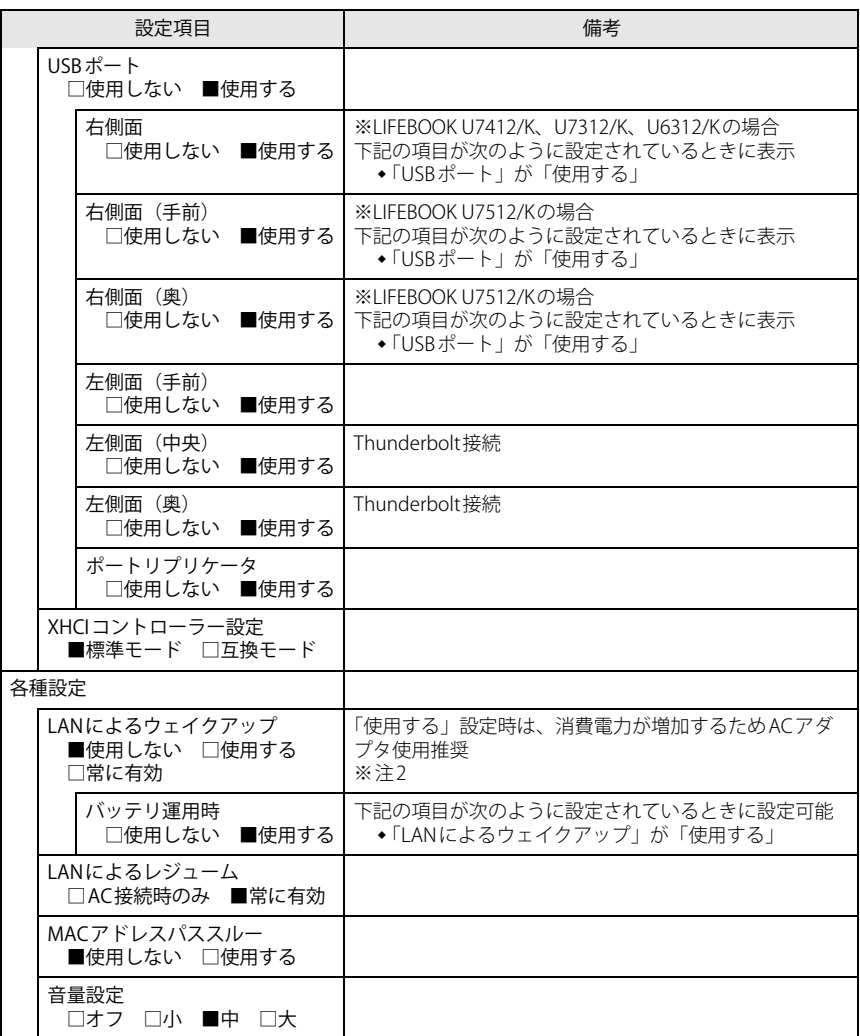

□選択肢 ■初期値

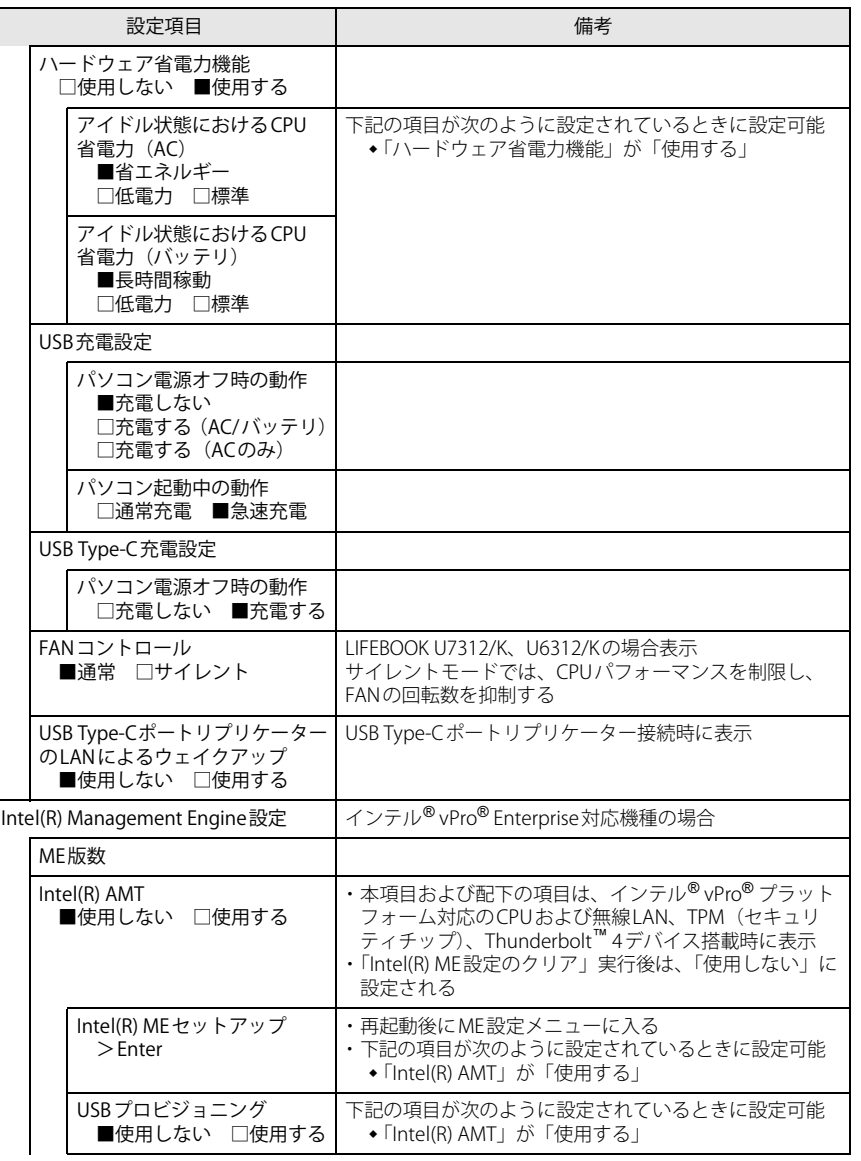

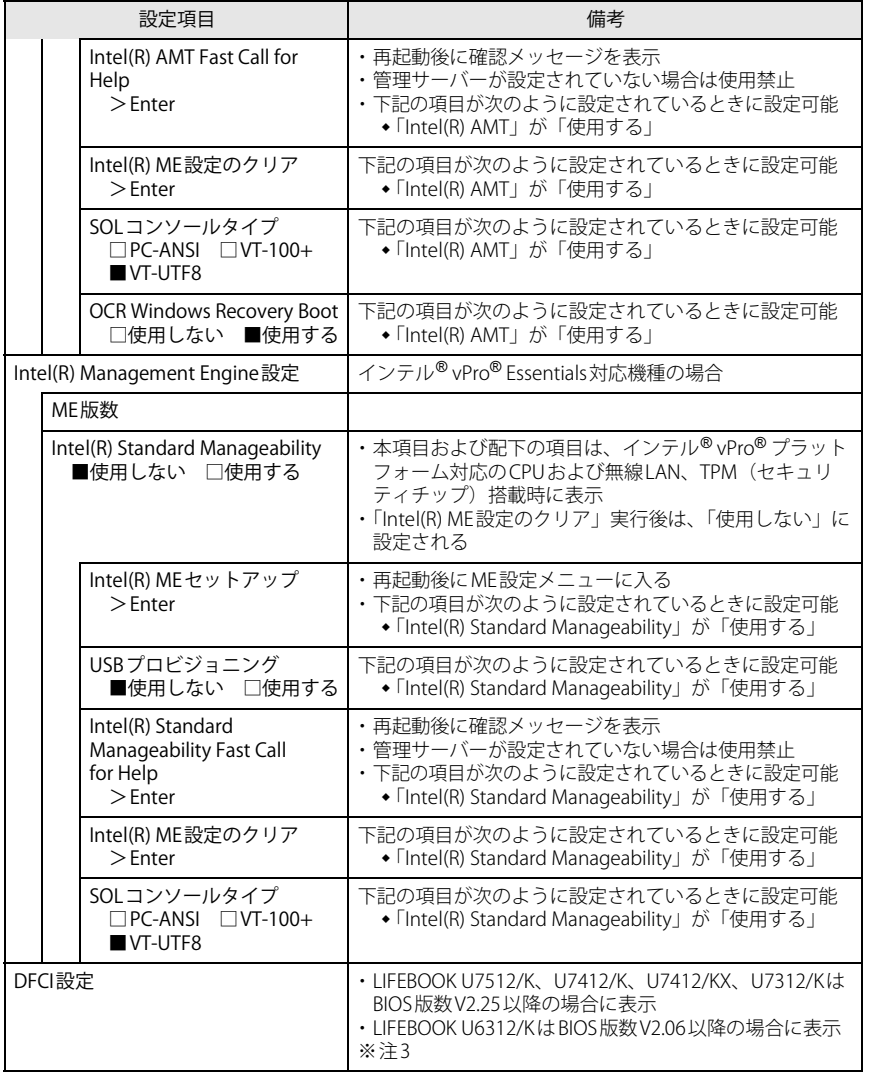

□選択肢 ■初期値

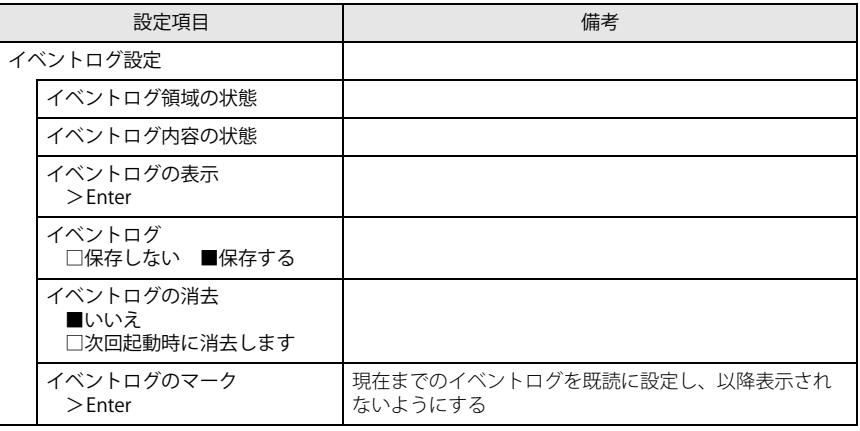

<span id="page-6-1"></span>注1:接続されているデバイスによっては、「使用する」に設定すると本パソコンが起動しなくなる場合があります。その場合は、デバイスを取り外して再起動してください。

- <span id="page-6-2"></span> 注2:Windowsの高速スタートアップを無効にしてください。詳しくは、『製品ガイド(共通編)』の「2章 BIOS」–「Wake on LANを有効にする」をご覧ください。
- <span id="page-6-3"></span>注3:MicrosoftのDevice Firmware Configuration Interface(DFCI)のメニューで、Microsoft Intuneで BIOS設定を管理するためのメニューです。本項目の設定は、変更せずにお使いください。

## <span id="page-6-0"></span>**セキュリティメニュー**

<span id="page-6-5"></span><span id="page-6-4"></span>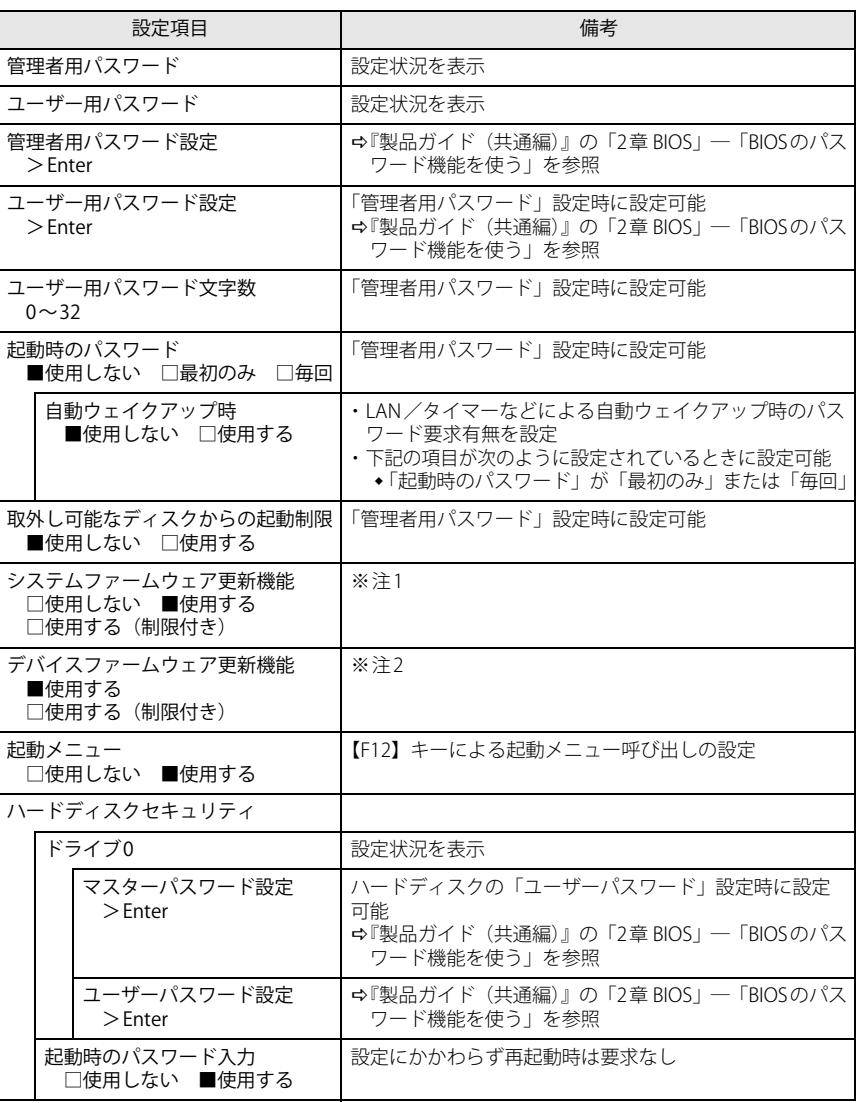

#### LIFEBOOK U7512/K / LIFEBOOK U7412/K / LIFEBOOK U7312/K / LIFEBOOK U6312/K

□選択肢 ■初期値

<span id="page-7-5"></span><span id="page-7-4"></span><span id="page-7-3"></span>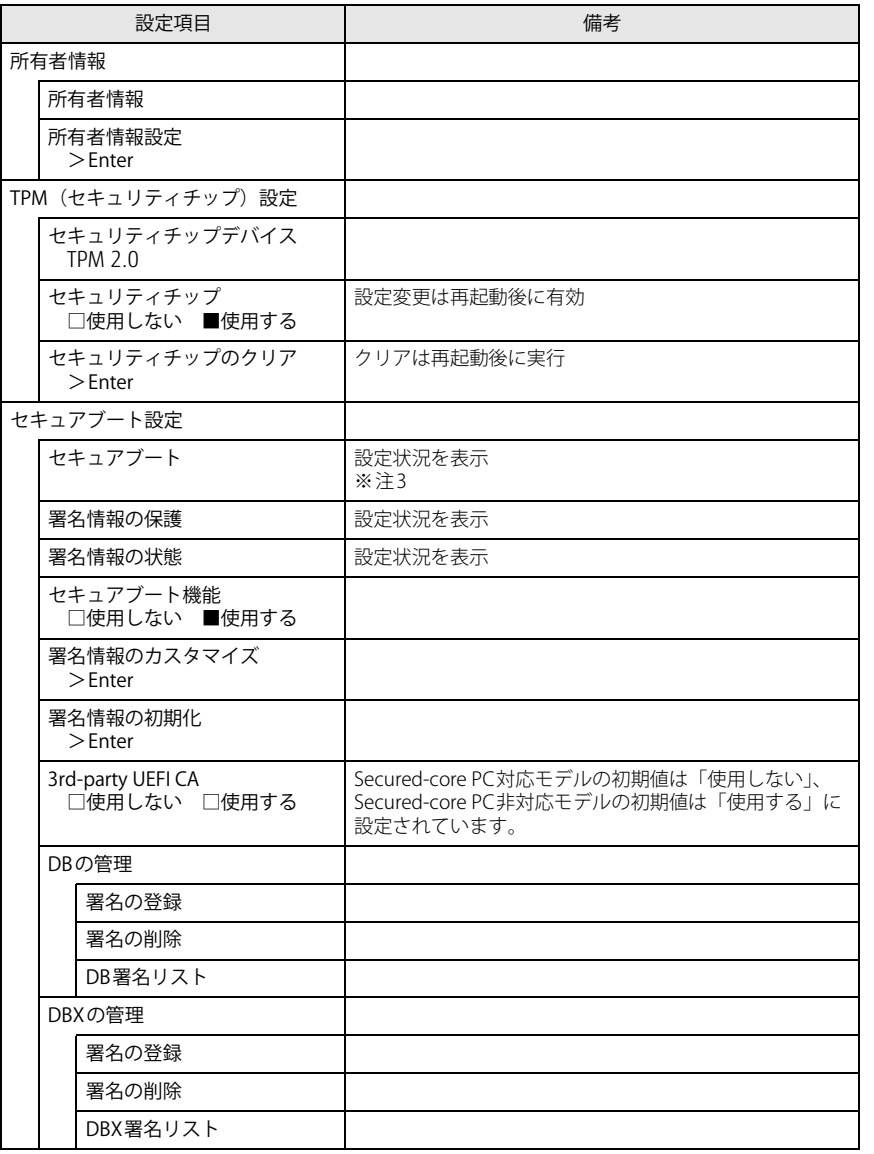

□選択肢 ■初期値

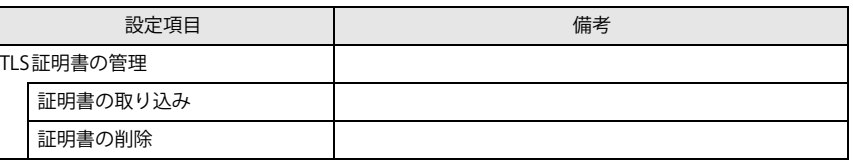

- <span id="page-7-0"></span>注1:「使用する(制限付き)」に設定したときは、Windows UpdateによるBIOS更新機能は利用できま せん。
- <span id="page-7-1"></span>注2:「使用する(制限付き)」に設定したときは、Windows UpdateによるIntel<sup>®</sup> Management Engine などの本体内蔵ファームウェアの更新機能は利用できません。

<span id="page-7-2"></span>注3: Windows(UEFI モード)以外のOSから起動すると、「起動可能なデバイスが見つかりませんでし た」、「セキュアブートに失敗しました。 \*\*アクセス拒否\*\*」などのメッセージが表示されることがあります。

 また、起動メニューから起動デバイスを選択したときに、「選択したデバイスから起動できませんでした」と表示されたり起動メニューが再表示されることがあります。

これらの現象が起きた場合は、「セキュアブート機能」を「使用しない」に設定してからOSを起動してください。

## <span id="page-8-0"></span>**起動メニュー インファイン マンファン マンファン そうぶん 終了メニュー**

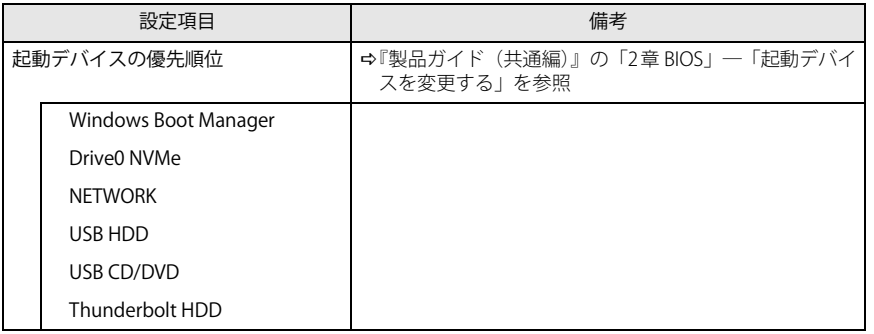

<span id="page-8-1"></span>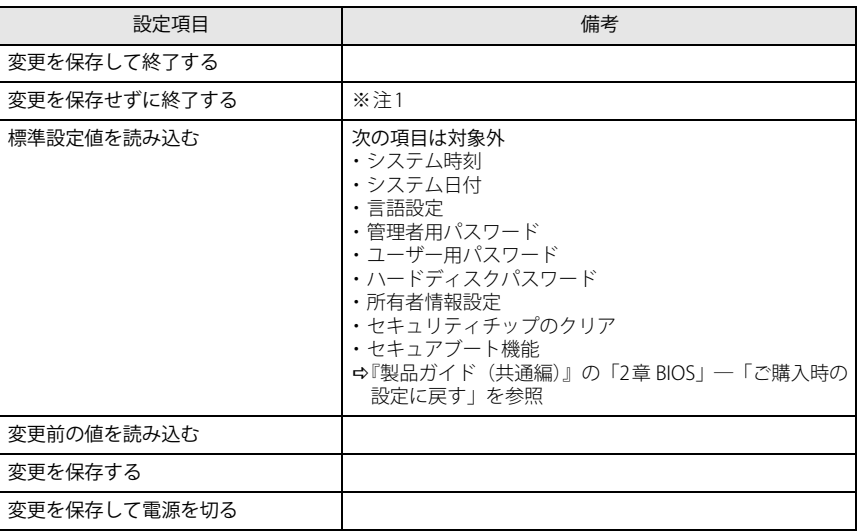

<span id="page-8-2"></span>注1:確認画面で「はい」を選択すると、変更が保存されてしまいます。「いいえ」を選択してください。